# **Inhalt**

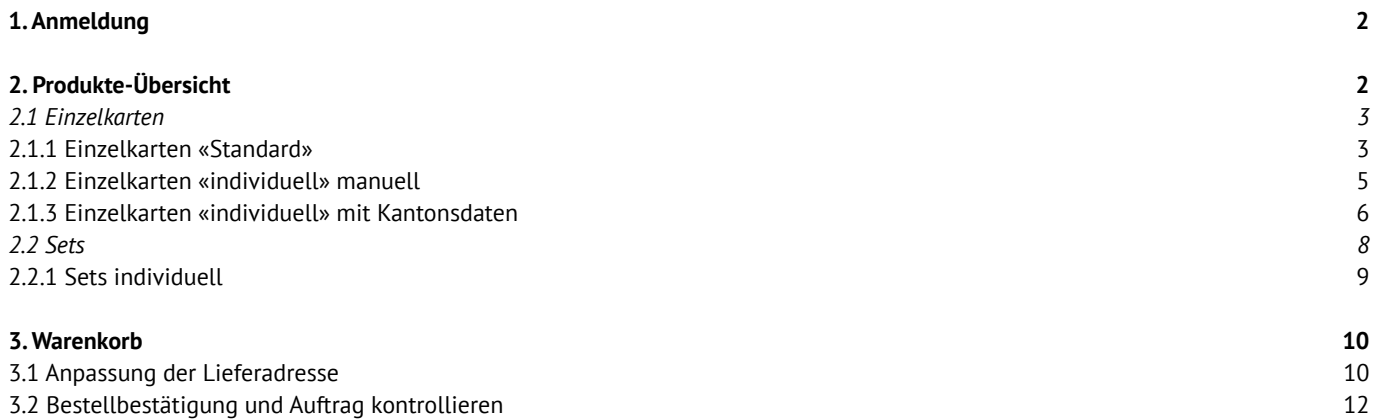

 $\oslash$  SDBBICSFO

# <span id="page-1-0"></span>**1. Anmeldung**

Melden Sie sich mit Ihrem Benutzernamen und Passwort unter *https://portal.cavelti.ch/sdbb* an. Die Anmeldedaten finden Sie auf *www.sdbb.ch/postkarten.*

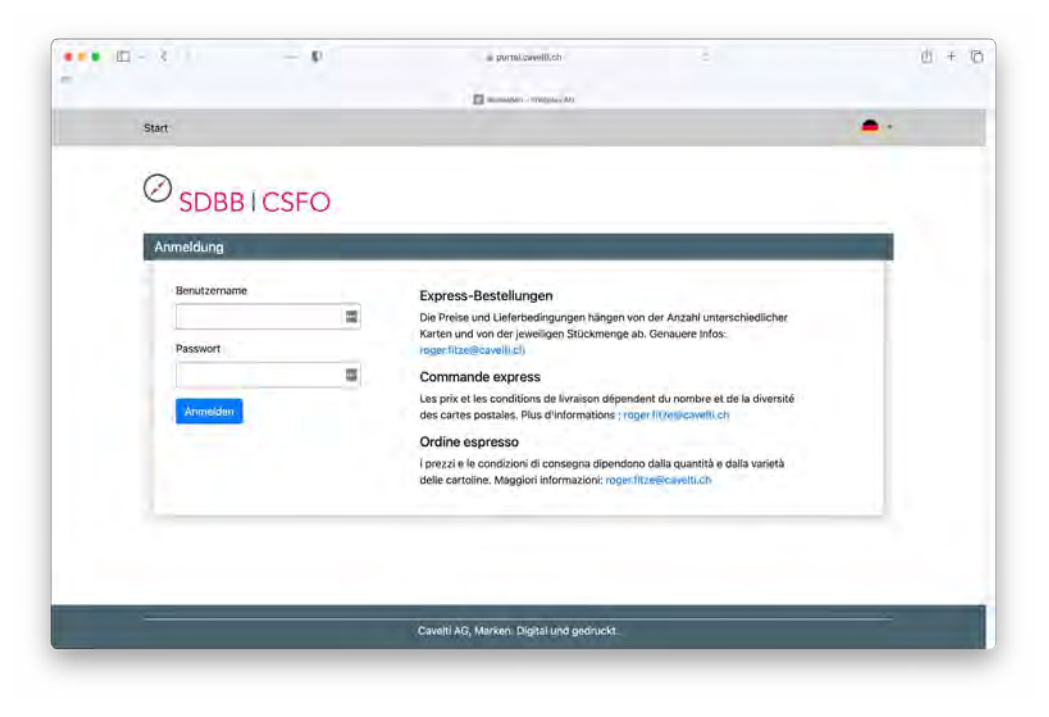

# **2. Produkte-Übersicht**

Nach der Anmeldung gelangen Sie auf die Produkte-Übersicht. Wählen Sie zwischen *«Einzelkarten Standard und individuell»* und *«Sets Standard und individuell»* aus.

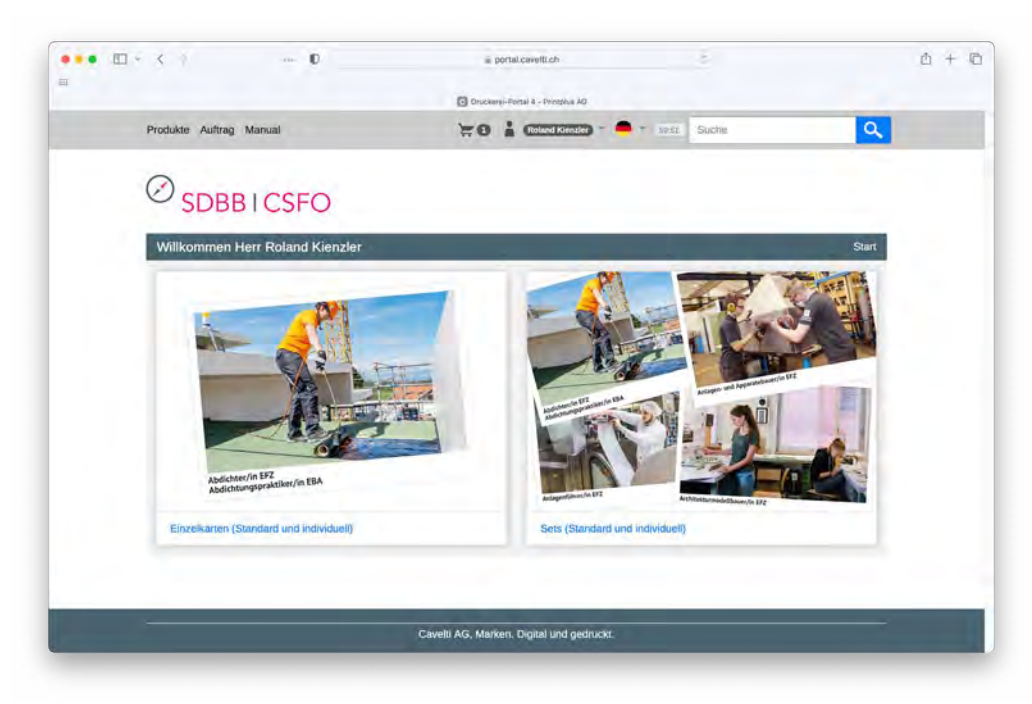

#### <span id="page-2-0"></span>**2.1 Einzelkarten**

Wählen Sie die gewünschte Postkarte aus. Die Postkarten stehen Ihnen in Deutsch, Französisch und Italienisch zur Verfügung.

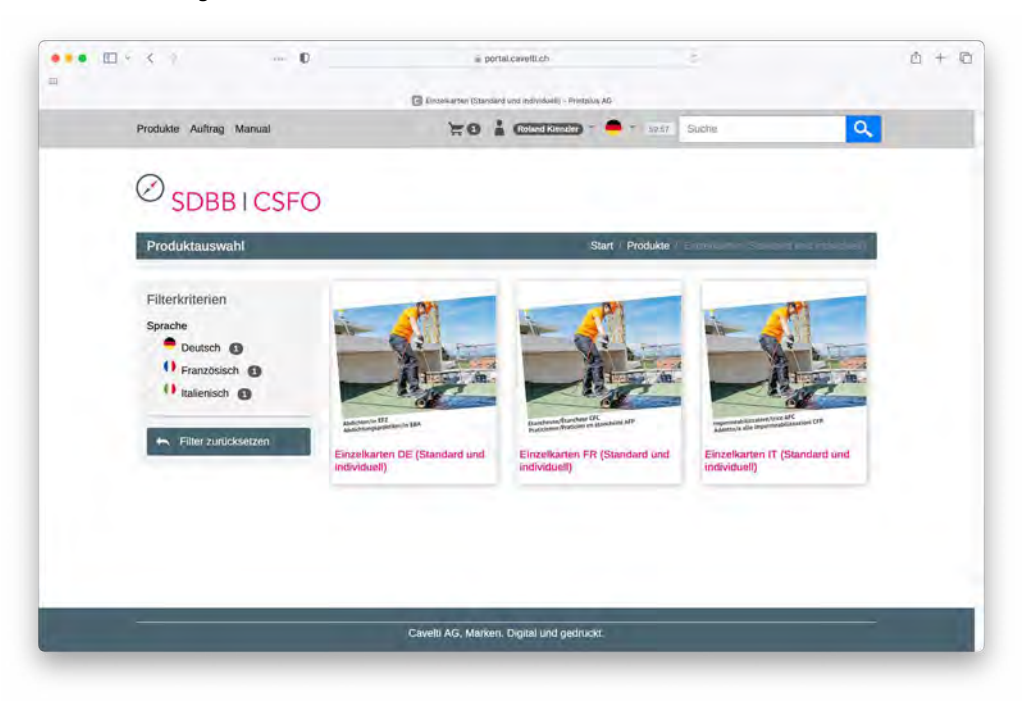

### **2.1.1 Einzelkarten «Standard»**

Durch Klicken auf den Button *«Produkt gestalten»* gelangen Sie zur Auswahl der einzelnen Berufe.

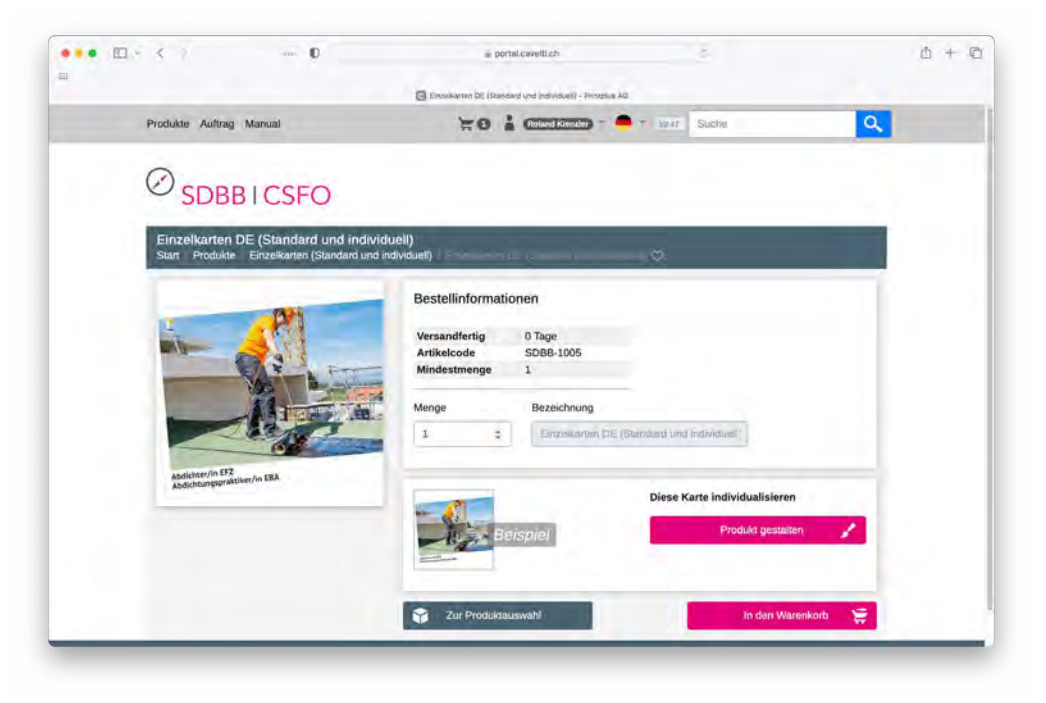

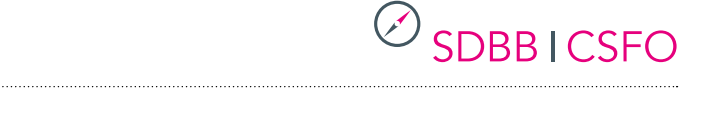

Wählen Sie unter dem Feld *«Berufsbezeichnung»* den gewünschten Beruf aus, klicken Sie auf den Button *«aktualisieren».* Nun wird Ihnen in der Vorschau die gewünschte Postkarte zur Ansicht dargestellt. Die Felder *«Individuelle Webadresse»* sowie *«Link QR-Code»*  lassen Sie leer. Danach klicken Sie auf den Button «speichern».

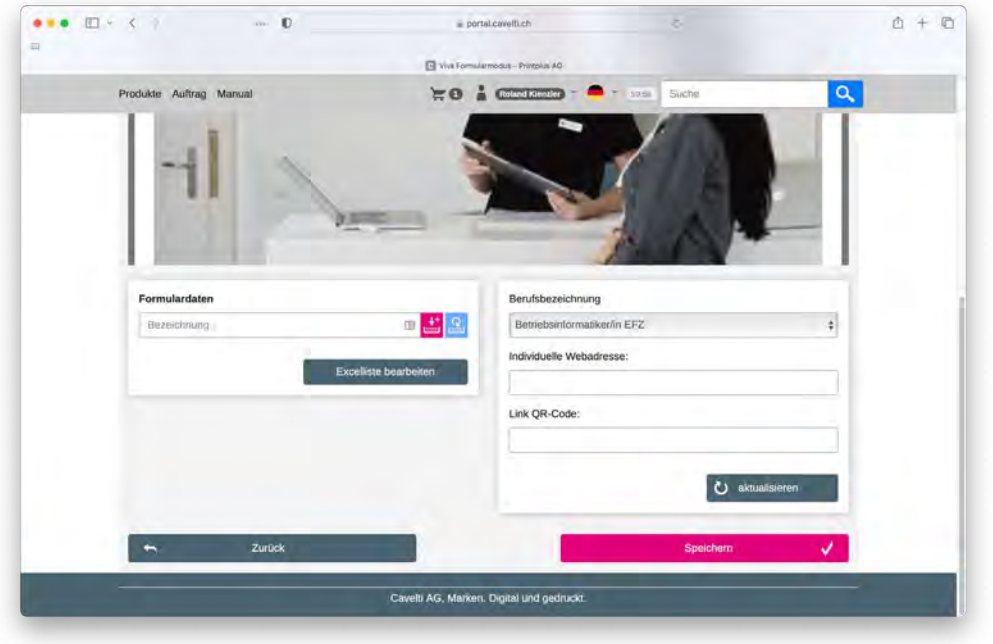

Nach dem Speichern der gewünschten Postkarte, geben Sie die gewünschte Menge an und fügen die Postkarte über einen Klick auf den Button *«In den Warenkorb»* Ihrer Bestellung hinzu.

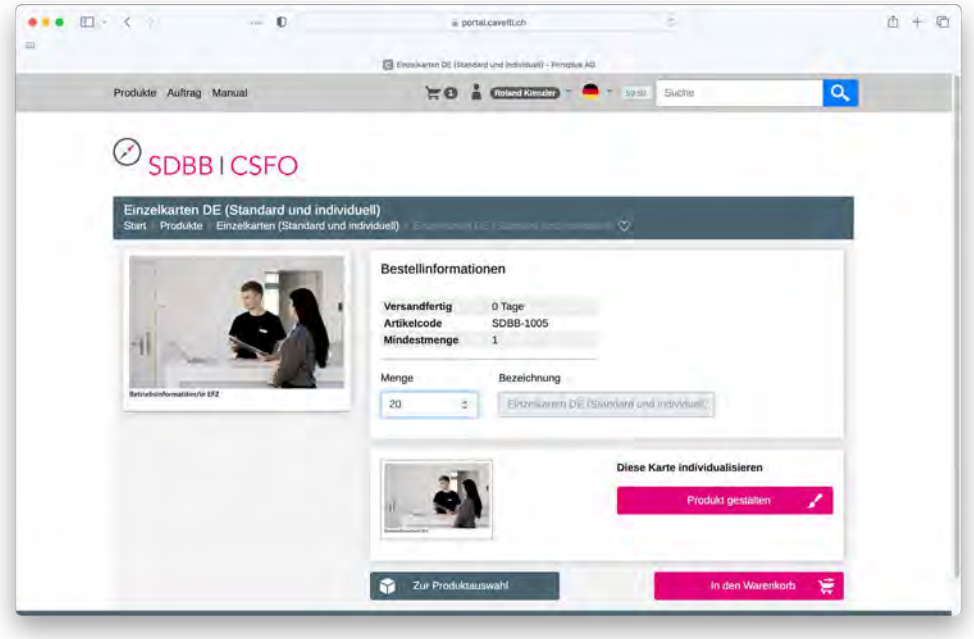

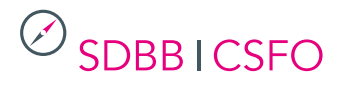

### <span id="page-4-0"></span>**2.1.2 Einzelkarten «individuell» manuell**

*Hinweise:*

- Wenn Sie das ganze Set individualisieren möchten, gehen Sie zu 2.2.1.
- Wenn Sie viele Einzelkarten individualisieren möchten und unterschiedliche Bestellmengen pro Karte eingeben wollen, gehen Sie direkt zu 2.1.3

Wer nur einzelne Karten individualisieren will, geht wie folgt vor: Durch Klicken auf den Button *«Produkt gestalten»* gelangen Sie zur Auswahl der Optionen.

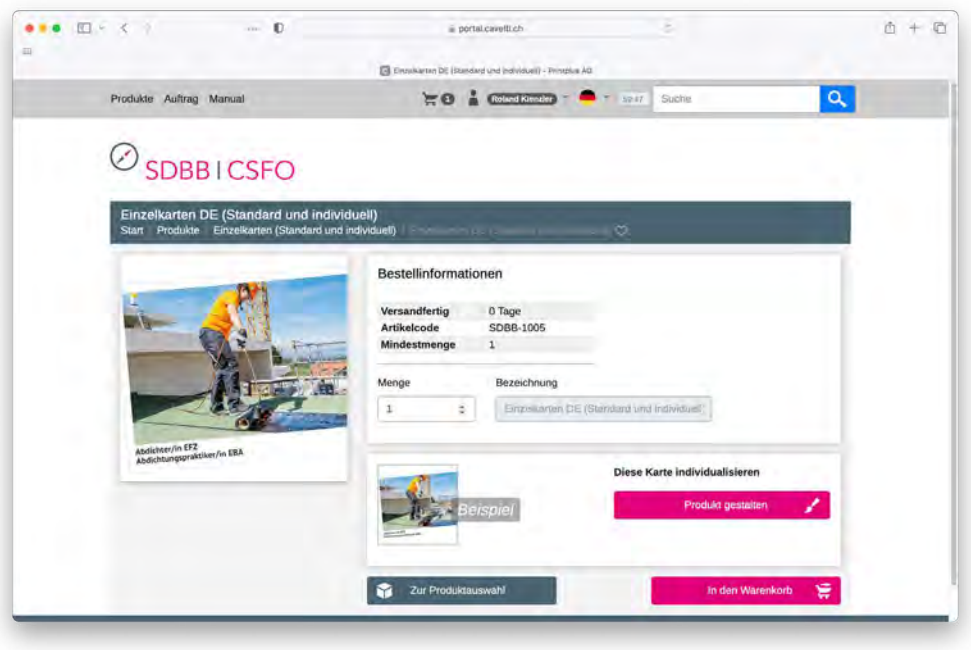

Wählen Sie unter dem Feld *«Berufsbezeichnung»* den gewünschten Beruf aus, klicken Sie auf den Button *«aktualisieren».* Nun wird Ihnen in der Vorschau die gewünschte Postkarte zur Ansicht dargestellt. Geben Sie jetzt in den Feldern *«Individuelle Webadresse»* sowie *«Link QR-Code»* die gewünschten Angaben ein und klicken Sie auf den Button *«aktualisieren».* Es wird Ihnen direkt eine Vorschau der «individuellen Einzelkarte» angezeigt. Scannen Sie nun den QR-Code auf der Vorschau der Einzelkarte mit Ihrem Smartphone. Die individuelle Webadresse und der QR-Code können später nicht mehr kontrolliert werden. Danach klicken Sie auf den Button *«Speichern».*

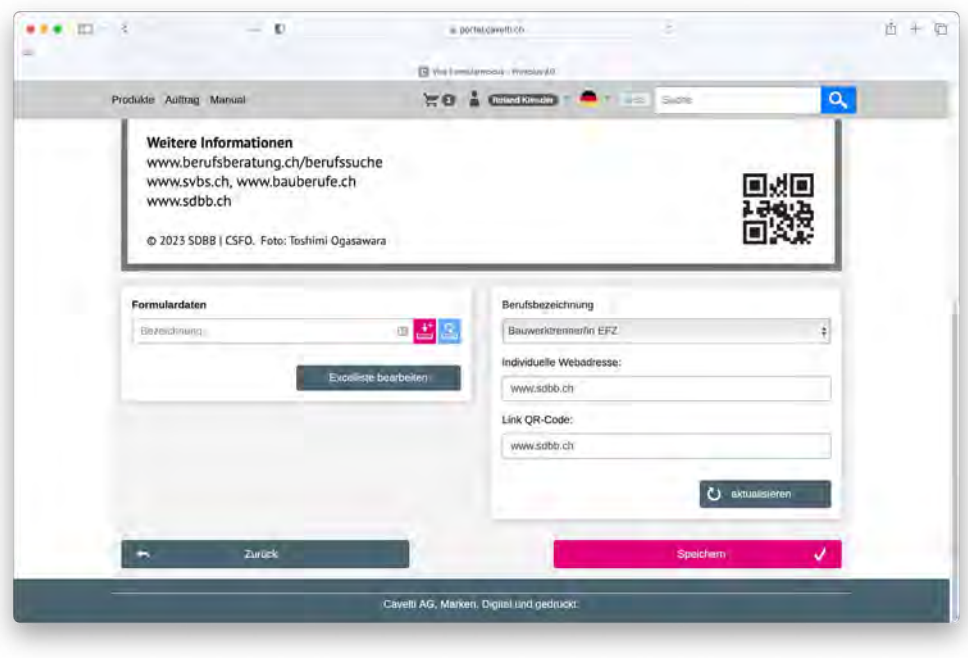

<span id="page-5-0"></span>Nach dem Speichern der gewünschten Postkarte, geben Sie die gewünschte Menge an und fügen die Postkarte über einen Klick auf den Button *«In den Warenkorb»* Ihrer Bestellung hinzu.

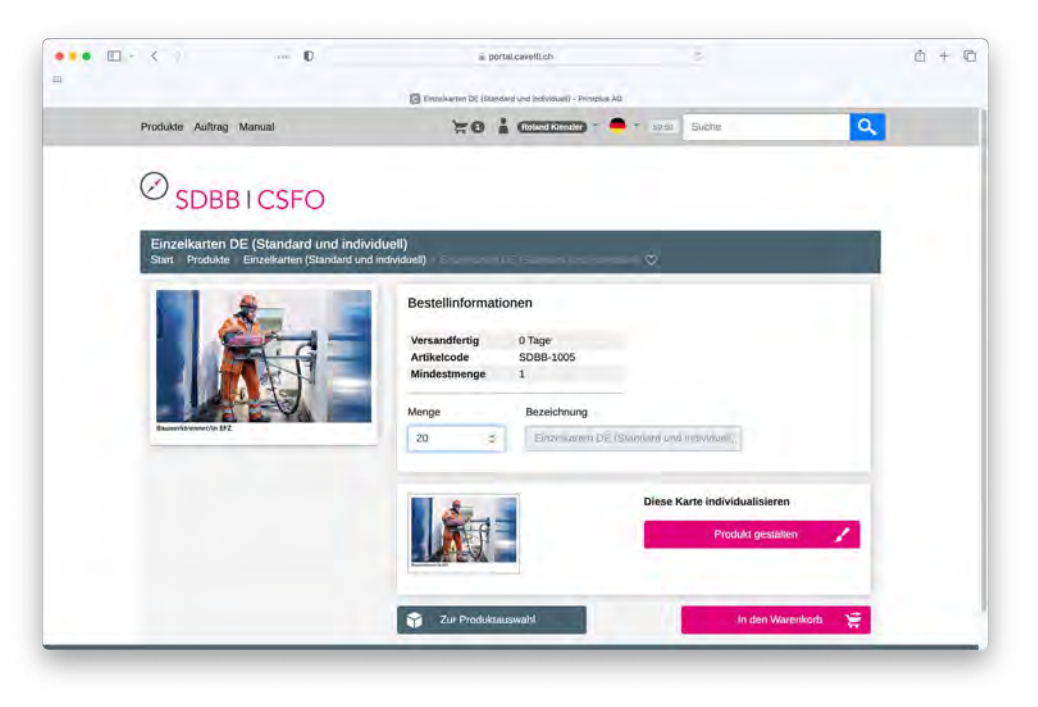

### **2.1.3 Einzelkarten «individuell» mit Kantonsdaten**

*Hinweis:* Dieser Schritt funktioniert nur, wenn die zuständige Person in Ihrem Kanton der Druckerei Cavelti bereits das Okay für die individualisierten Karten gegeben hat.

Durch Klicken auf den Button *«Individualisierte Karten laden»* gelangen Sie zur Übersicht der gespeicherten Postkarten mit den kantonal individualisierten Einträgen der Felder *«individuelle Webadresse»* sowie *«Link QR-Code».*

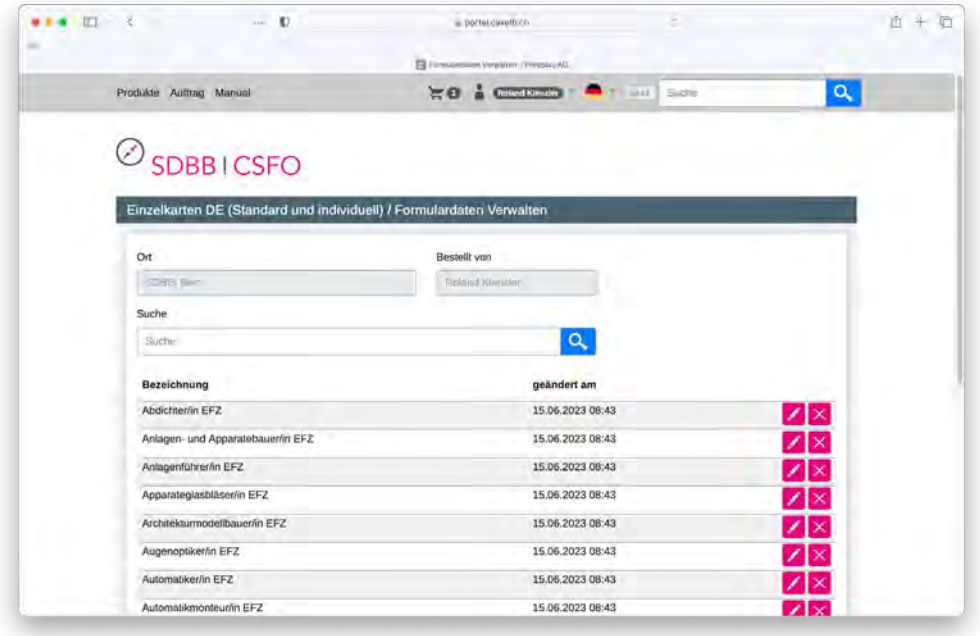

Über das Suchfeld finden Sie schnell die gewünschte Postkarte und durch einen Klick auf das Z-Symbol wird die gewünschte Postkarte geladen.

Klicken Sie nun auf den Button *«Speichern».*

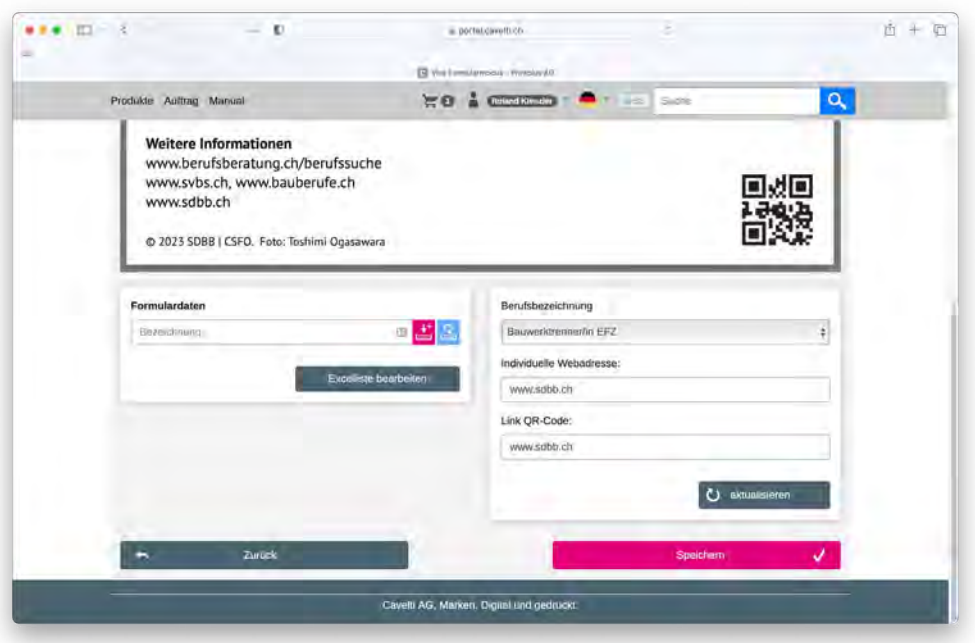

Nach dem Speichern der gewünschten Postkarte, geben Sie die gewünschte Menge an und fügen die Postkarte über einen Klick auf den Button *«In den Warenkorb»* Ihrer Bestellung hinzu.

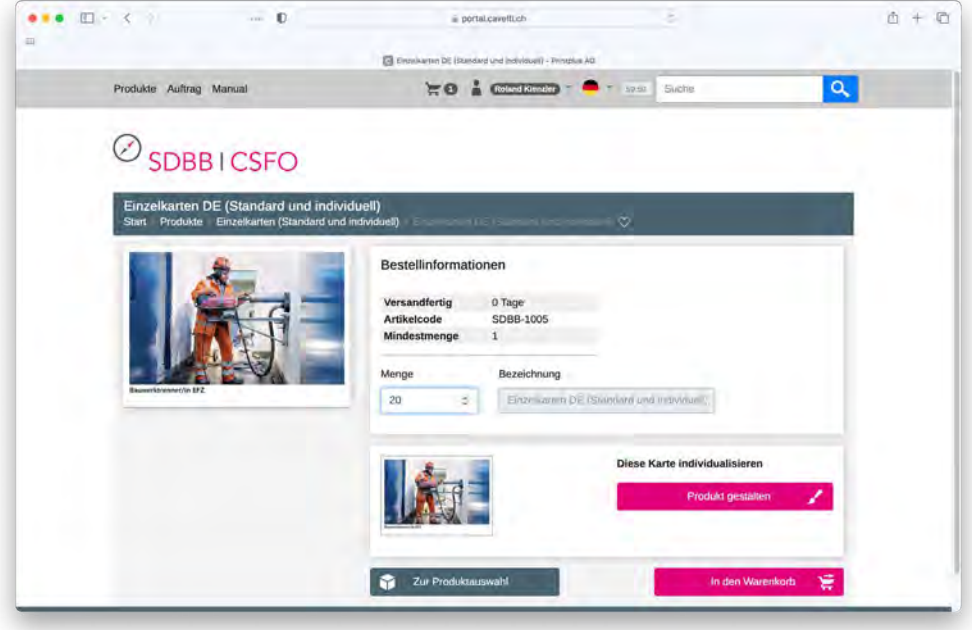

### <span id="page-7-0"></span>**2.2 Sets**

Für nicht individualisierte Sets (Standard), wählen Sie das gewünschte Postkarten-Set aus.

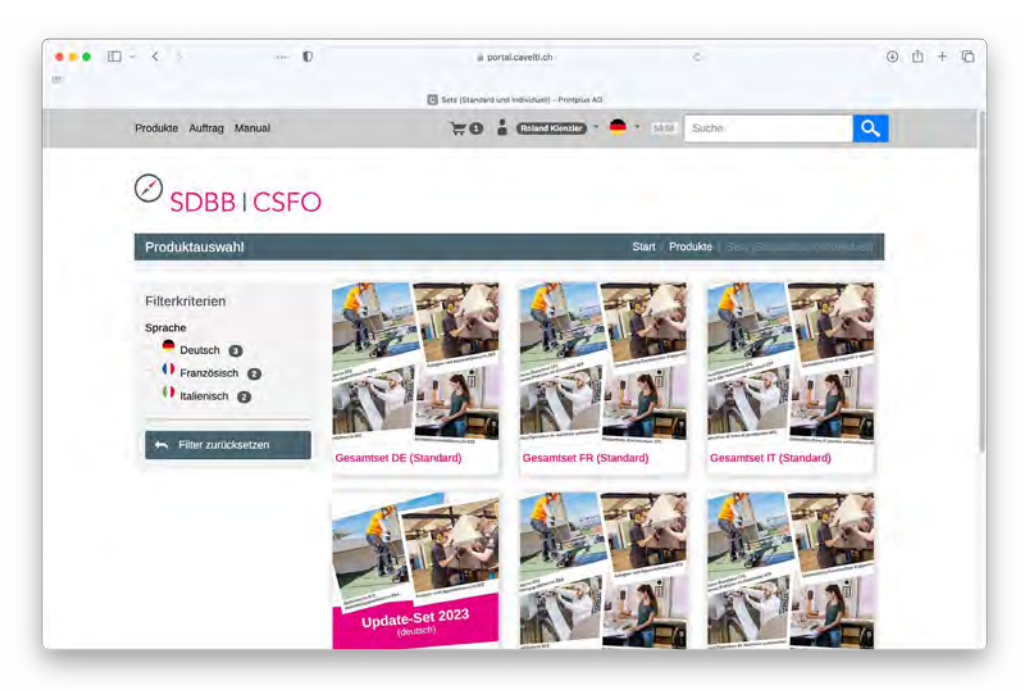

Geben Sie die gewünschte Menge an und fügen Sie das Postkarten-Set über einen Klick auf den Button *«In den Warenkorb»* Ihrer Bestellung hinzu.

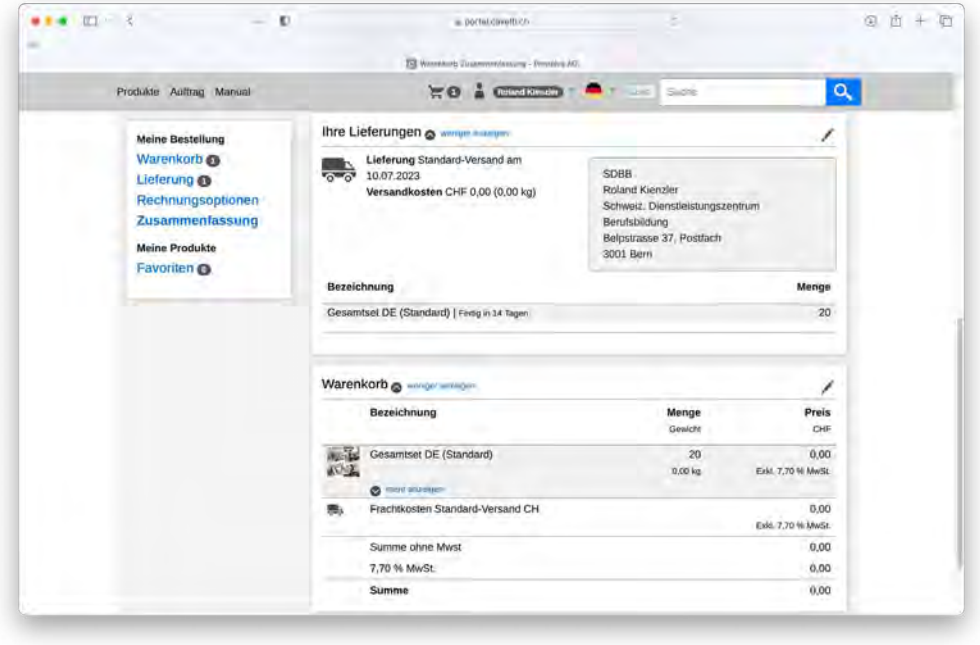

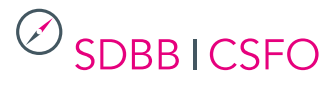

#### <span id="page-8-0"></span>**2.2.1 Sets individuell**

### *Um ein Gesamtset mit Ihren individuellen Informationen (Webseite und QR-Code) zu bestellen, muss die zuständige Person in Ihrem Kanton zuerst die untenstehenden Schritte 1-8 vornehmen. Für die Bestellungen für Ihr BIZ gehen Sie direkt zu Schritt 9.*

#### **Verantwortliche Person pro Kanton (Schritte 1-8):**

- 1. auf www.sdbb.ch/postkarten die Excel-Vorlage in der gewünschten Sprache herunterladen
- 2. Excel-Vorlage abfüllen: Webadresse und QR-Code bei der entsprechenden Berufsbezeichnung eintragen
- 3. ausgefülltes Excel an roger.fitze@cavelti.ch schicken
- 4. innerhalb von 24h erhält die verantwortliche Person des Kantons ein PDF mit allen individualisierten Postkarten zur Kontrolle
- 5. jeden QR-Code mit dem Smartphone scannen und prüfen und die Webadresse kontrollieren
- 6. Info an Cavelti mit dem Okay für die individualisierten Karten
- 7. Cavelti lädt die Daten ins Tool https://portal.cavelti.ch/sdbb
- 8. verantwortliche Person des Kantons informiert die BIZ ihres Kantons, damit sie die individualisierten Karten nun im Tool bestellen können

#### **Bestellungen für die BIZ:**

- 9. Wählen Sie auf der Produktübersicht «Sets (Standard und individuell)» und wählen Sie das «Gesamtset (individuell)» in Ihrer Sprache
- 10. Geben Sie die gewünschte Menge an und fügen Sie das Postkarten-Set über einen Klick auf den Button «In den Warenkorb» Ihrer Bestellung hinzu.

# <span id="page-9-0"></span>**3. Warenkorb**

Durch einen Klick auf den Warenkorb, erhalten Sie eine Übersicht auf die Produkte, welche Sie für die Bestellung angelegt haben. Durch einen Klick auf das Z-Symbol haben Sie die Möglichkeit, die Bestellmenge zu ändern. Durch einen Klick auf das X-Symbol entfernen Sie das Produkt aus dem Warenkorb. Haben Sie alle Artikel für die Bestellung erfasst, klicken Sie auf *«Zusammenfassung».*

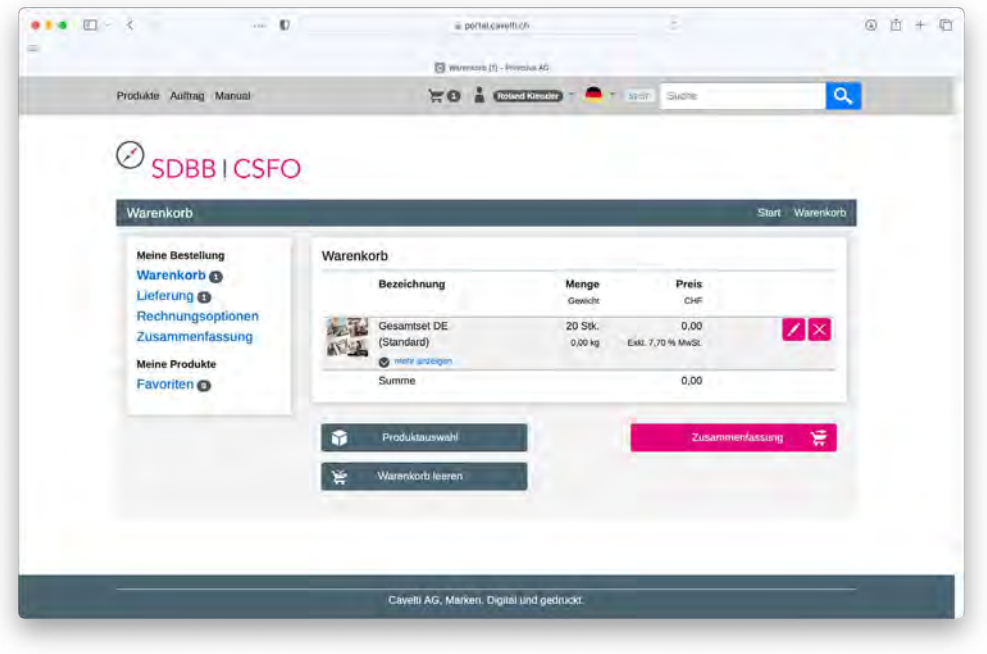

#### **3.1 Anpassung der Lieferadresse**

Damit die Lieferung in Ihr BIZ gelangt, müssen Sie einmalig eine neue Lieferadresse anlegen. Diese wird gespeichert und kann bei einer nächsten Bestellung wieder ausgewählt werden. Klicken Sie auf *«Zusammenfassung»* und dann auf der Übersicht auf das /-Symbol neben «Ihre Lieferung». So gelangen Sie auf die Seite «Lieferübersicht».

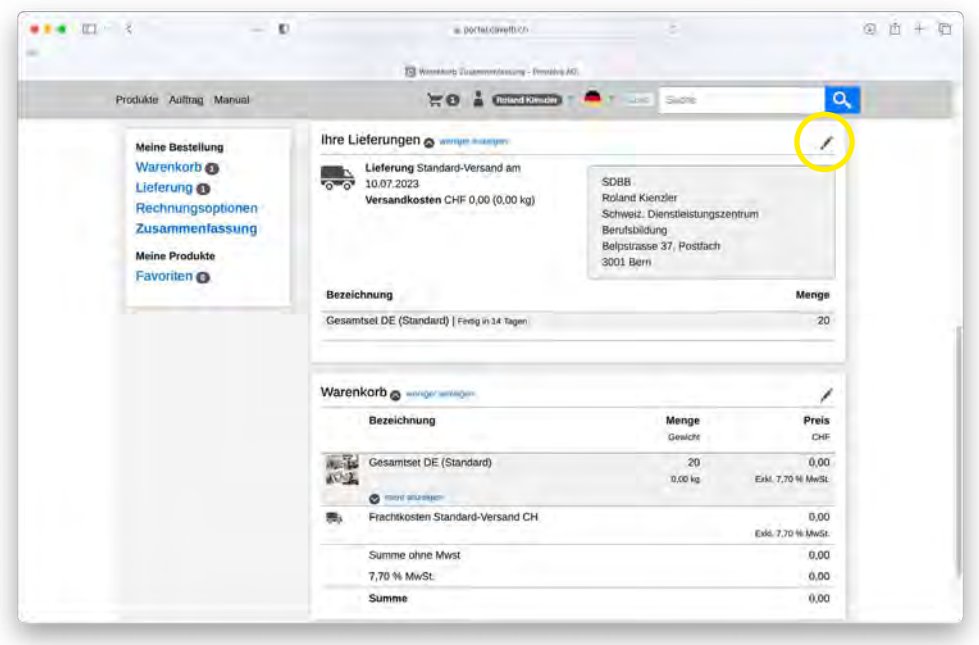

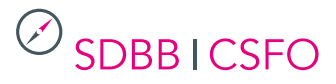

Klicken Sie nun dazu auf den Button *«Lieferoptionen ändern»* und bestätigen dies mit *«Ja».* Setzen Sie das Häkchen *«Neue Adresse»* und geben Sie die gewünschte Lieferadresse an, setzen Sie das Häkchen bei *«Diese Adresse für zukünftige Bestellungen merken»* und bestätigen Sie unten mit dem Button *«Lieferung auslösen».* Nun ist die neue Lieferadresse erfasst – klicken Sie danach auf *«Zusammenfassung»* und danach auf *«bestellen».*

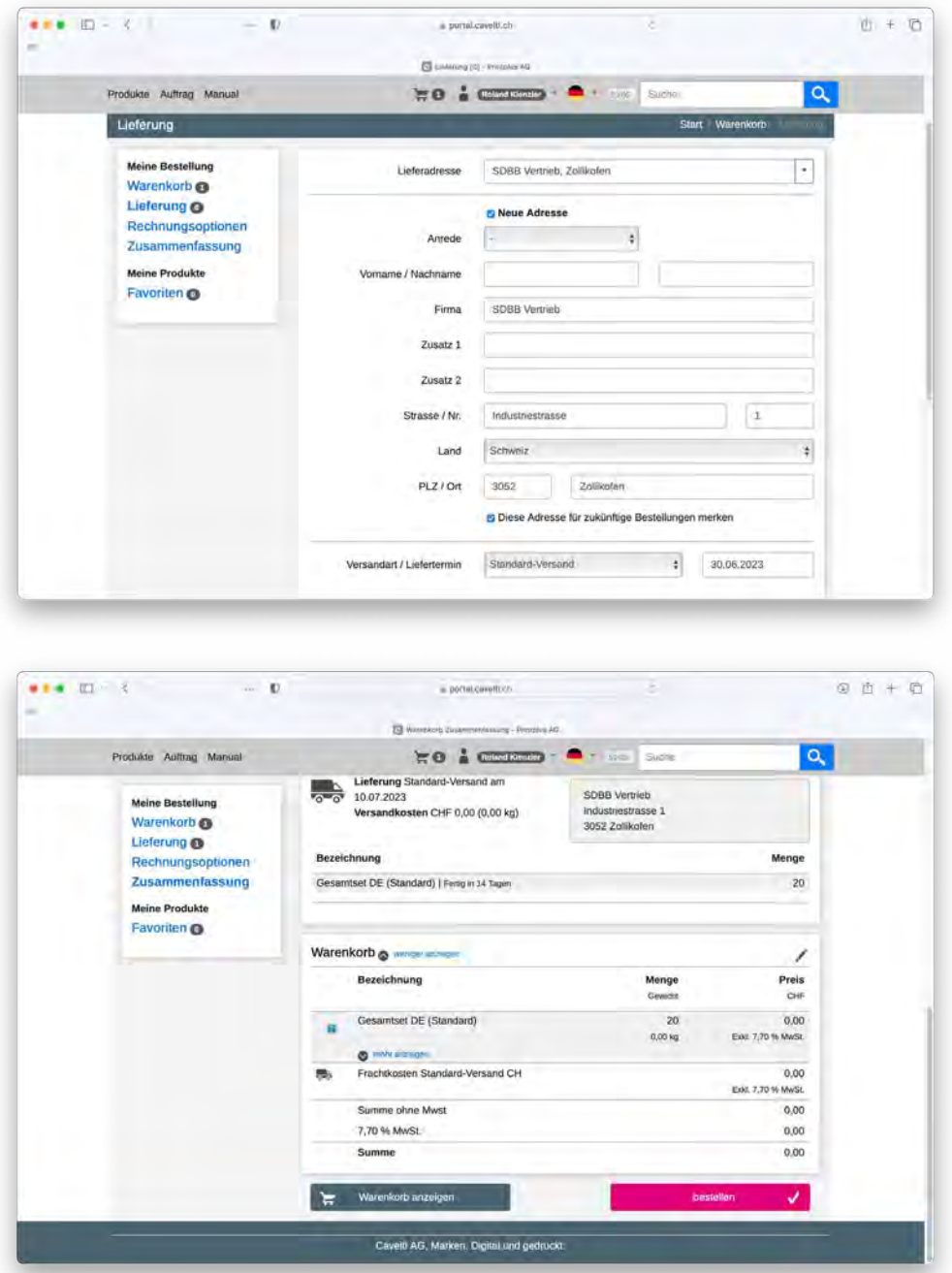

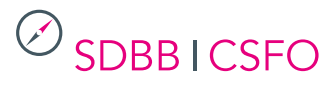

#### <span id="page-11-0"></span>**3.2 Bestellbestätigung und Auftrag kontrollieren**

Eine Bestellbestätigung wird an die E-Mail-Adresse des BIZ Ihrer Kantonshauptstadt verschickt. Dies ist aktuell technisch nicht anders lösbar. Welche Adresse hinterlegt ist, sehen Sie im Login-Dokument auf *www.sdbb.ch/postkarten.*  Klicken Sie ganz oben auf *«Auftrag»* und kontrollieren Sie, ob Ihre Bestellung dort sichtbar ist.

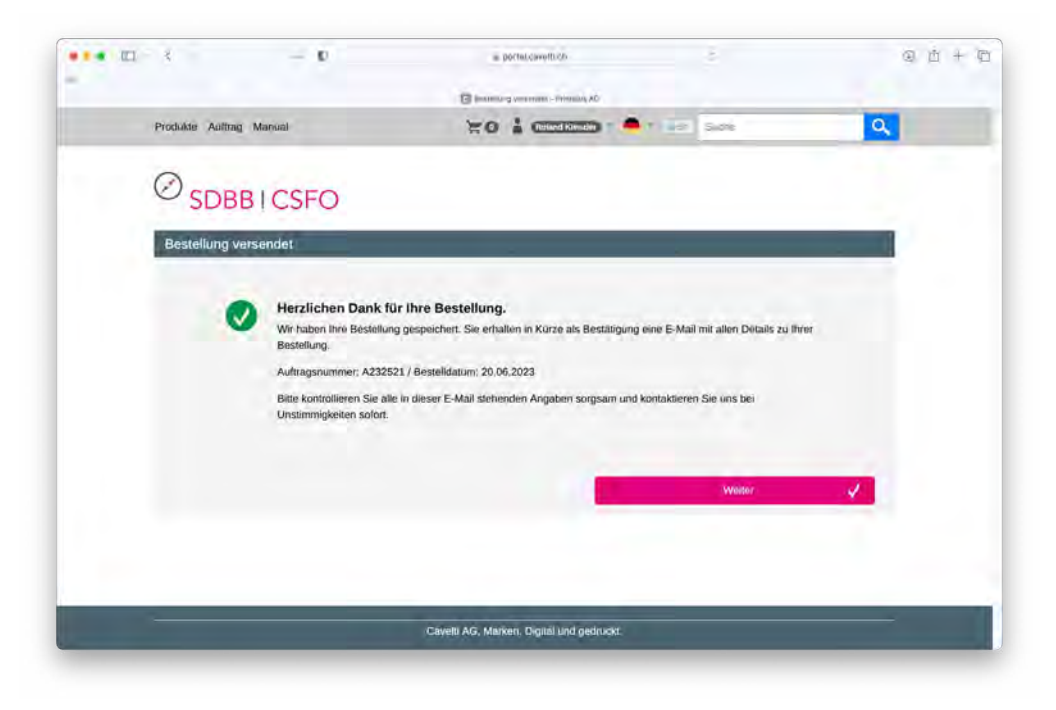